# **KHD Specimen Image Uploading Protocol**

### **Step 1: Compress JPEG Files**

- Locate and identify JPEG image files that are to be compressed
- Q:\Research\Images(new)\MuseumSpecimens\KHD\To\_Be\_Compressed
- Open Image Processing Software Program (Digital Photo Professional is used here)
- In the left window pane, under the folder, navigate to the **To\_Be\_Compressed** folder

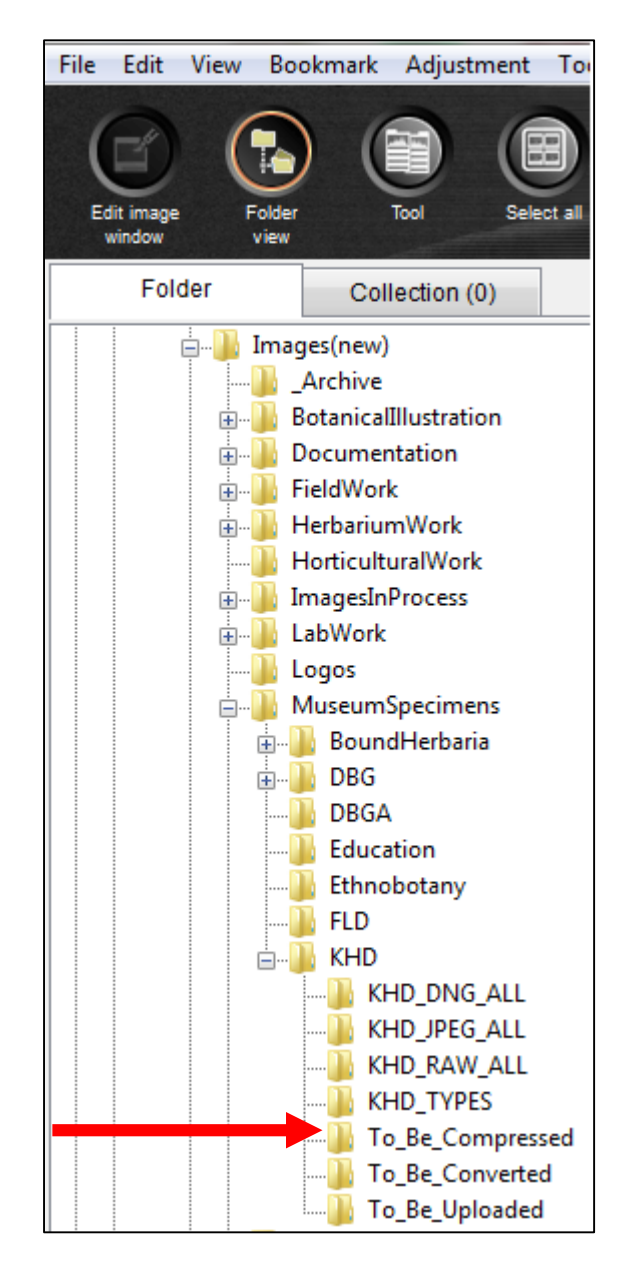

• Once all of the thumbnails have loaded click on the **Select All** button and then click the **Batch Process** button.

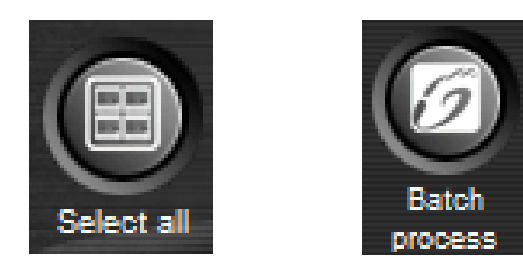

- In the Batch Settings Window
	- o Set the Save folder destination for the compressed JPEG images files to be
		- o **Q:\Research\Images(new)\MuseumSpecimens\KHD\To\_Be\_Uploaded**
	- o Set the Kind of file to **Exif-Jpeg**
	- o Set the Image quality to **9**
	- o Set the File name to **Current file name**
- Click Execute to process

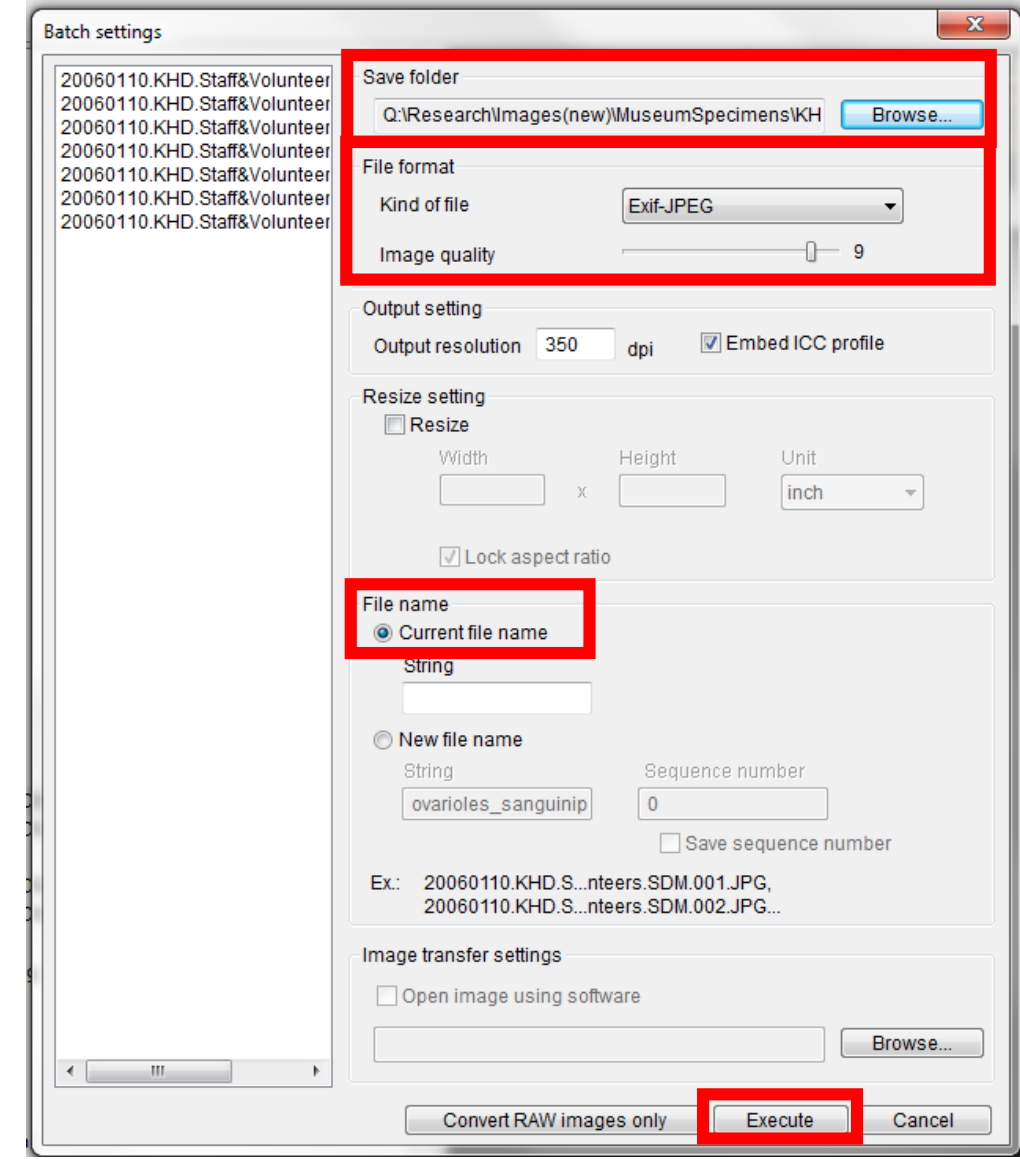

# Learn More

#### **Step 2: Place Image Files on Server**

- Open WinSCP
- Log in using IT provided credentials\*

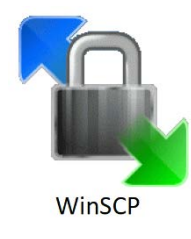

WinSCP is a free SFTP client for Windows. Secure File Transfer Protocol (SFTP) is a way to securely transfer files from a desktop computer to a remote server.

New Folder Button

- In the right window pane of WinSCP navigate to **/data/images**
- Create a new folder and name it **YYYYMMDDupload**

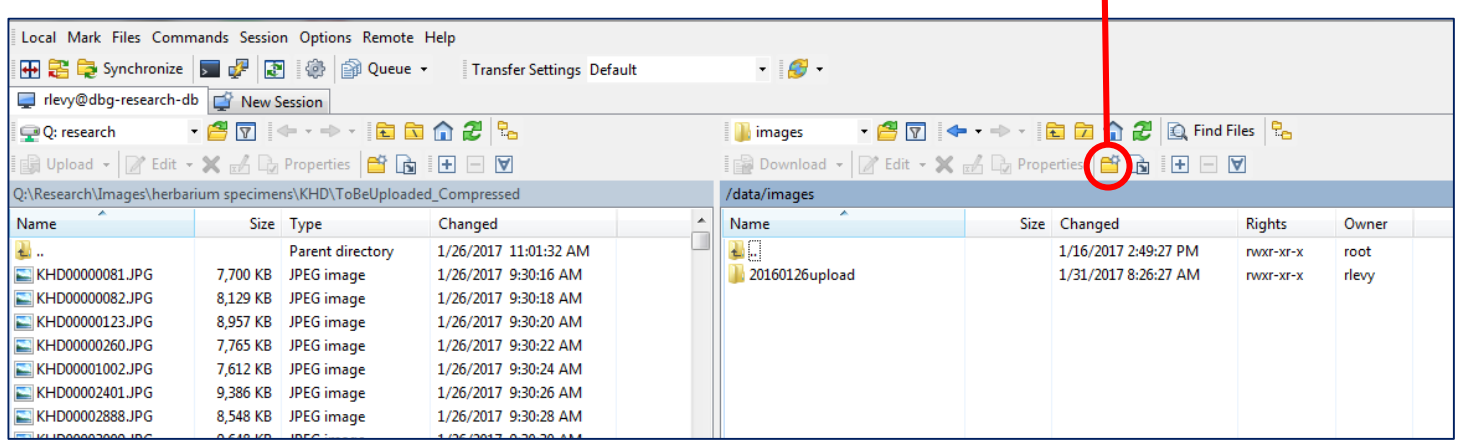

- In the left window pane navigate to **Q:\Research\Images(new)\MuseumSpecimens\KHD\To\_Be\_Uploaded**
- Select all files to be uploaded from left window pane
- Drag and drop files into new folder YYYYMMDDupload
- Wait for all files to be successfully transferred
- **Exit WinSCP**

\*Should you need to set up access to the Research Server through WinSCP, please contact the Database Associate or the IT Department.

### **Step 3: Loading Images into SEINet**

• Log in to SEINet

[http://swbiodiversity.org/seinet](http://swbiodiversity.org/seinet/)

• Navigate to My Profile, Specimen Management Tab, and select Kathr[yn K](http://swbiodiversity.org/seinet/)almbach Herbarium

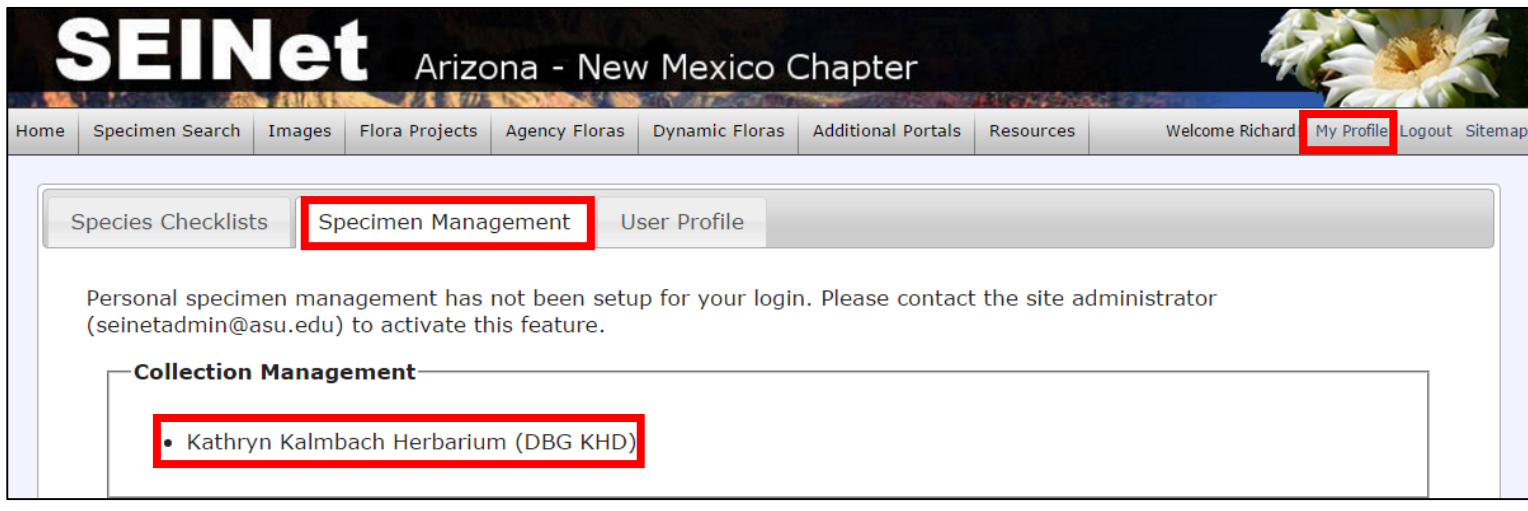

• Select **Processing Tool Box** from the Administration Control Panel

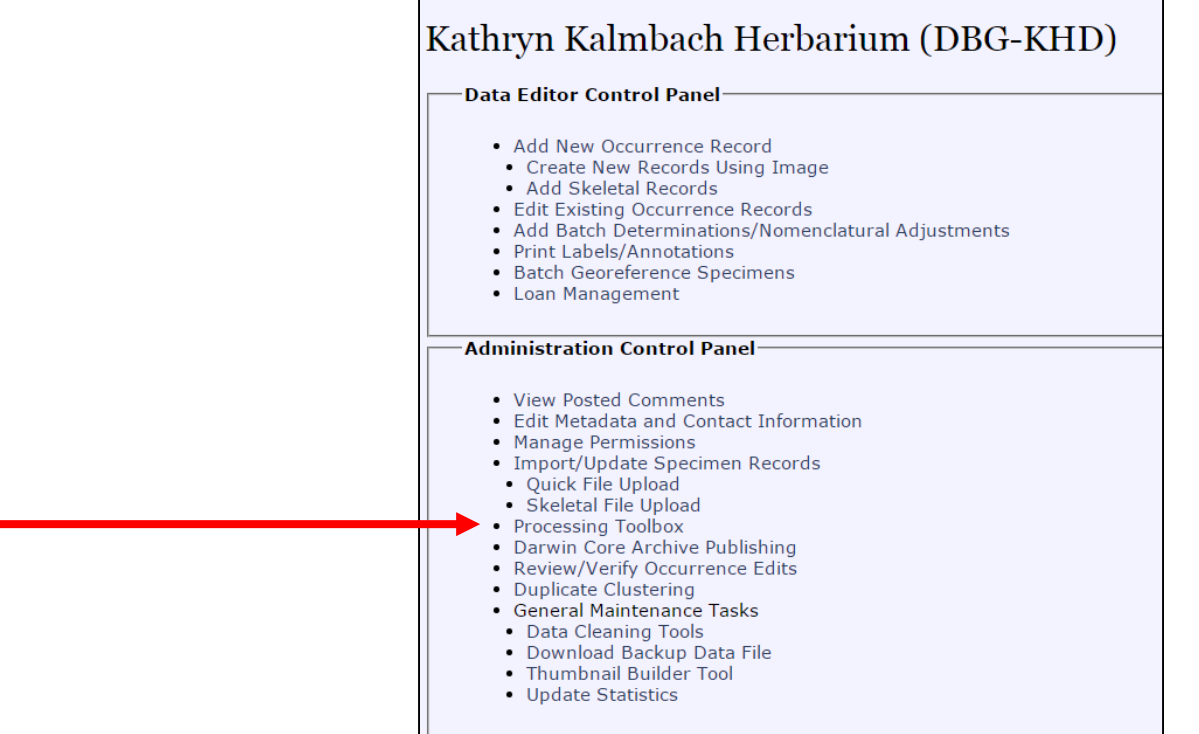

• Navigate to the Image Loading Tab and select DBG Research Images KHD under Image Processing Profiles

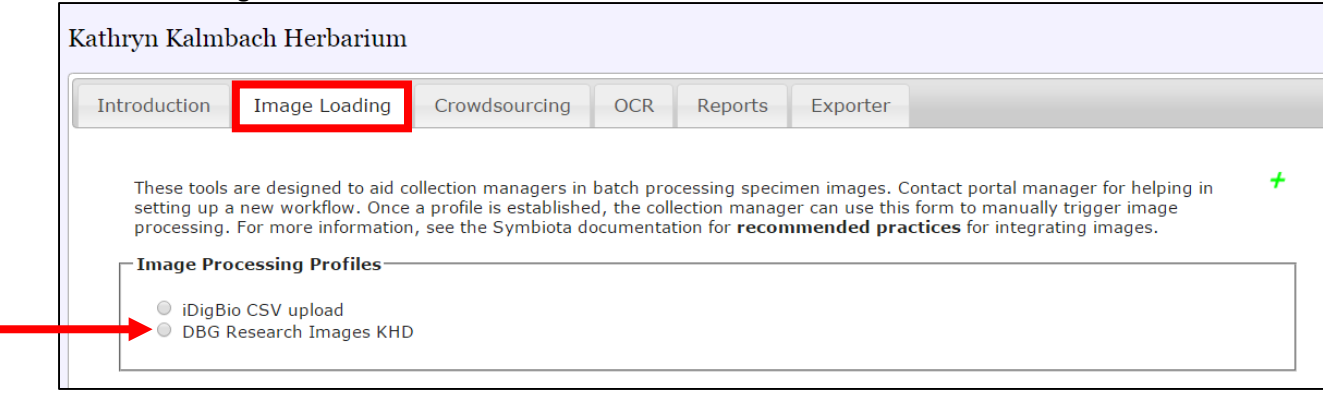

• Adjust settings to reflect image below. Typically, only the **Image Already Exists** setting needs to be changed to **Copy over existing image**

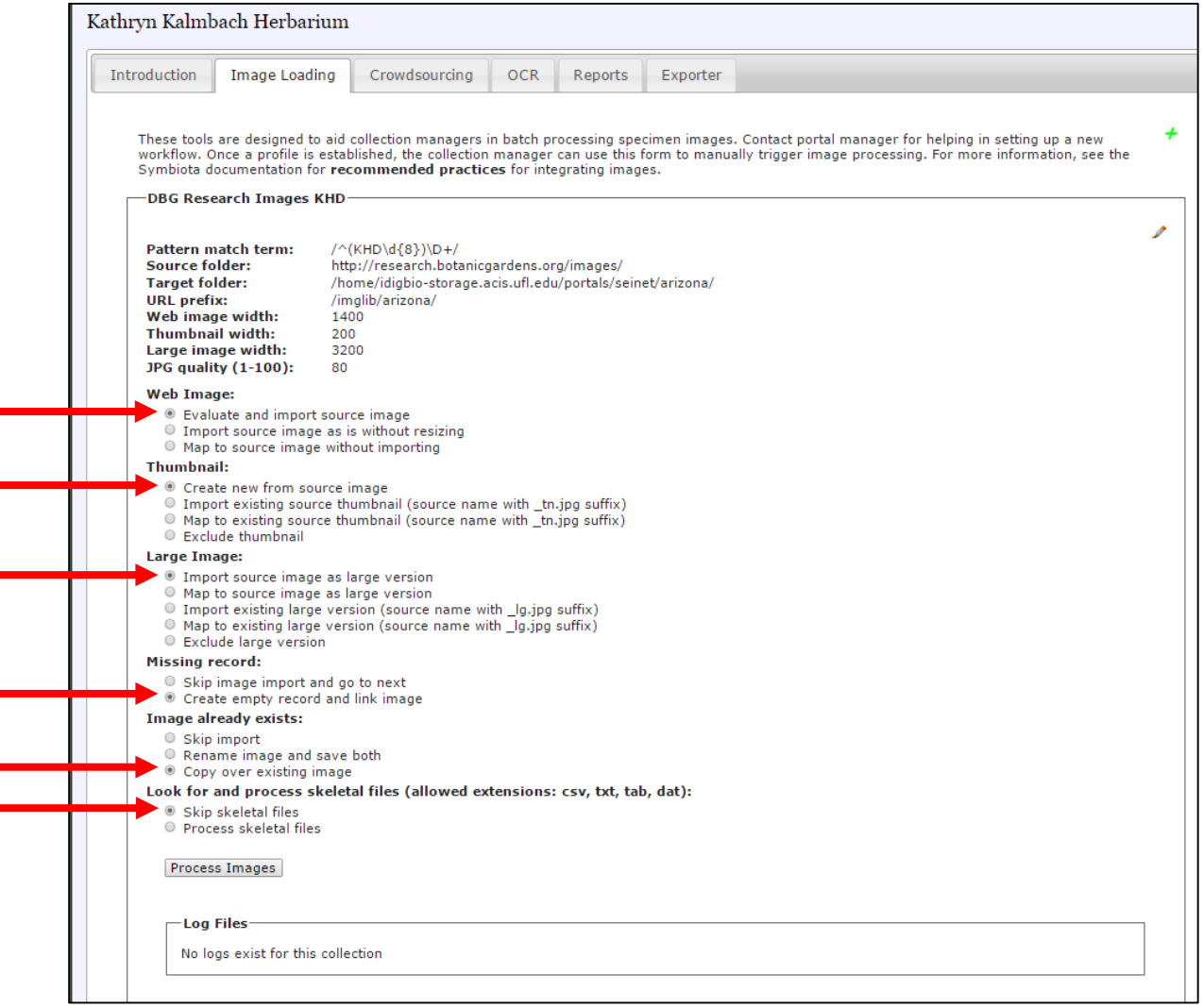

- Click the **Process Images** Button
- **DO NOT CLOSE YOUR BROWSER**
	- o It may seem like the browser is frozen, but the process is working
	- o Depending on how many images are being loaded, this process may take up to a few hours

#### **Step 4: Image Upload Completes, Remove Temporary JPEG Image Files**

- When the Loading Process is complete, the page will display a list of all images and whether or not they were successfully loaded (see image below).
- Scroll through the list and scan to check that **SUCCESS** is listed for all images
- Once process is complete, the browser can be closed
- Log back in to WinSCP and delete the folder on the server containing all images that were uploaded.
- Delete all JPEG files from To\_Be\_Uploaded folder and from To Be Compressed folder

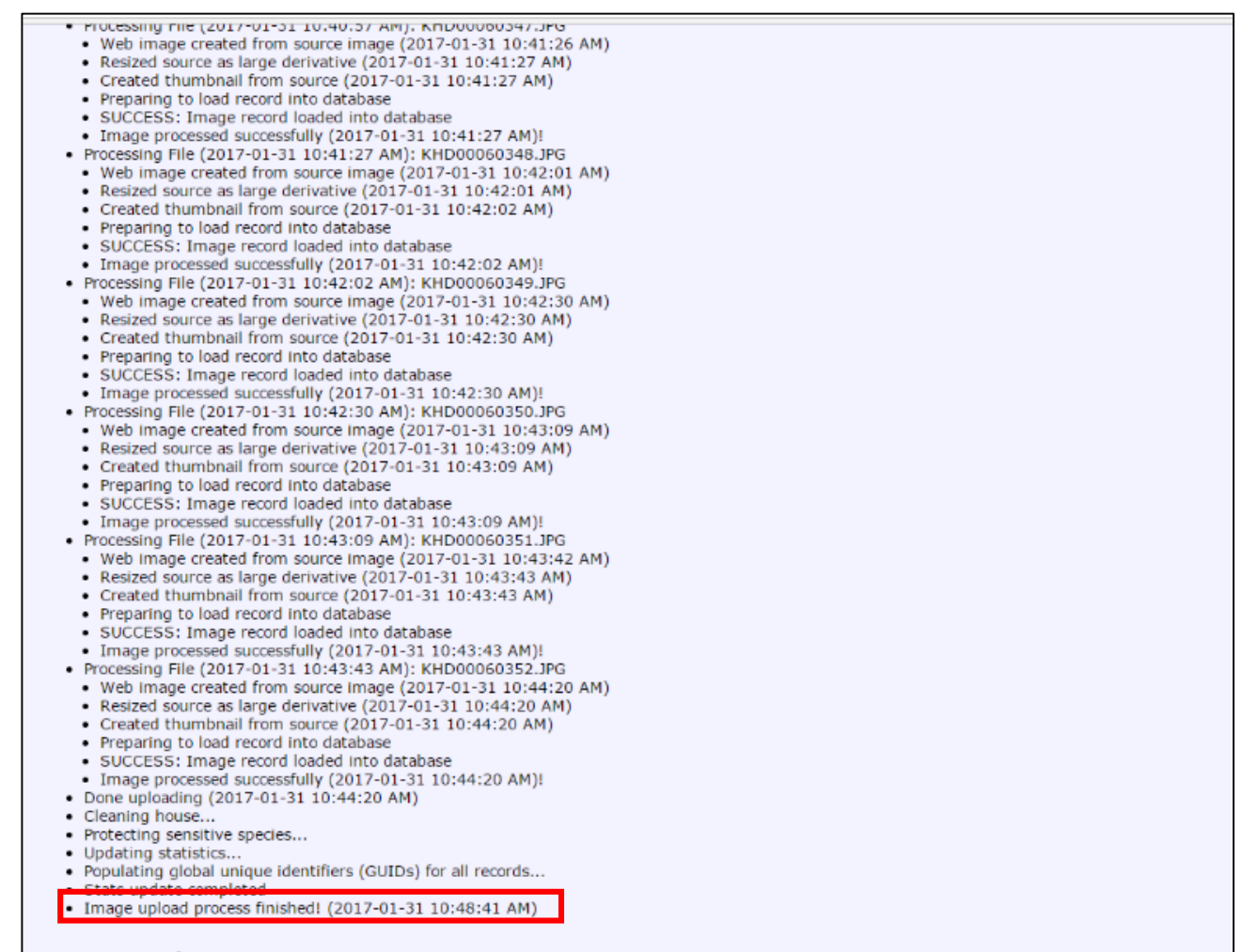

#### **Return to Specimen Processor**

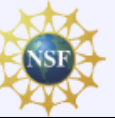

Development of SEINet, Symbiota, and several of the specimen databases have been supported by National Science Foundation Grants (DBI 9983132, BRC 0237418, DBI 0743827, DBI 0847966)